## **MANUAL PARA SOLICITAR E ENVIAR DOCUMENTAÇÃO PARA PROCESSO SELETIVO DE AUXÍLIOS NO SIGAA**

- 1. Para solicitar os auxílios é necessário acessar a plataforma digital SIGAA pelo link a seguir:<https://sig.ufabc.edu.br/>
- 2. Escolha a opção SIGAA, conforme a imagem a seguir:

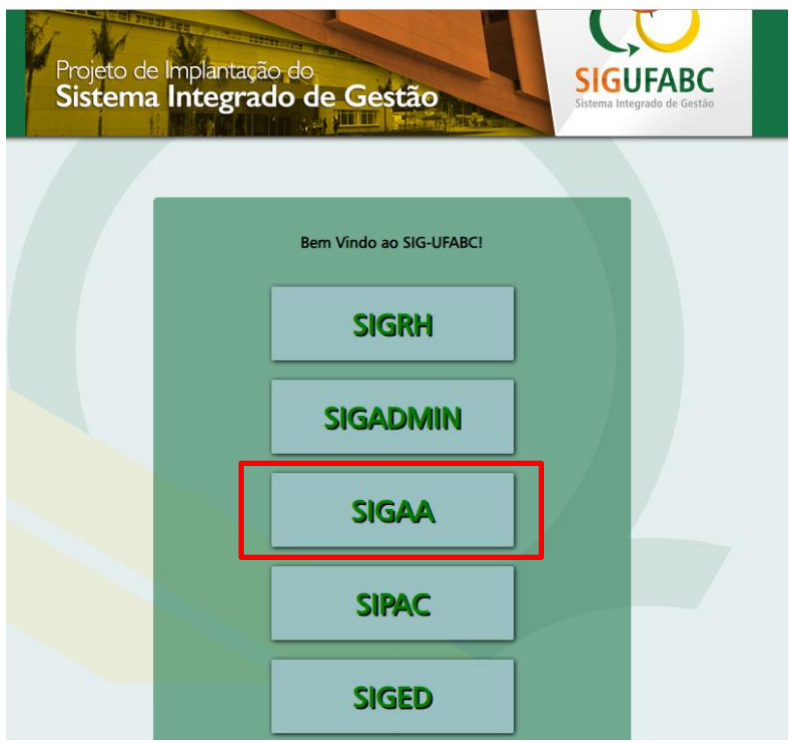

3. Após acessar o sistema com login e senha, acesse o Portal do Discente.<br>| UFABC - HOMOLOG - SIGAA - sistema Integrado de Gestão de Atividades Acadêmicas | A+ A- | Ajuda? | Tempo de Si

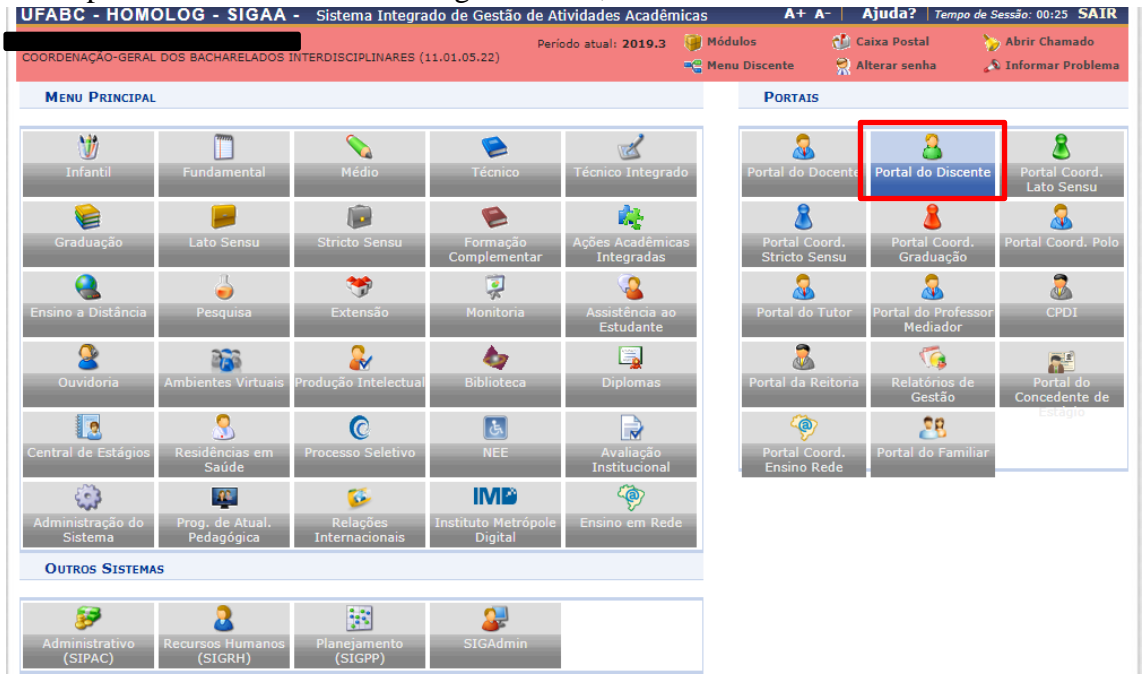

## 4. Para solicitar os auxílios, escolha a opção "Bolsas".

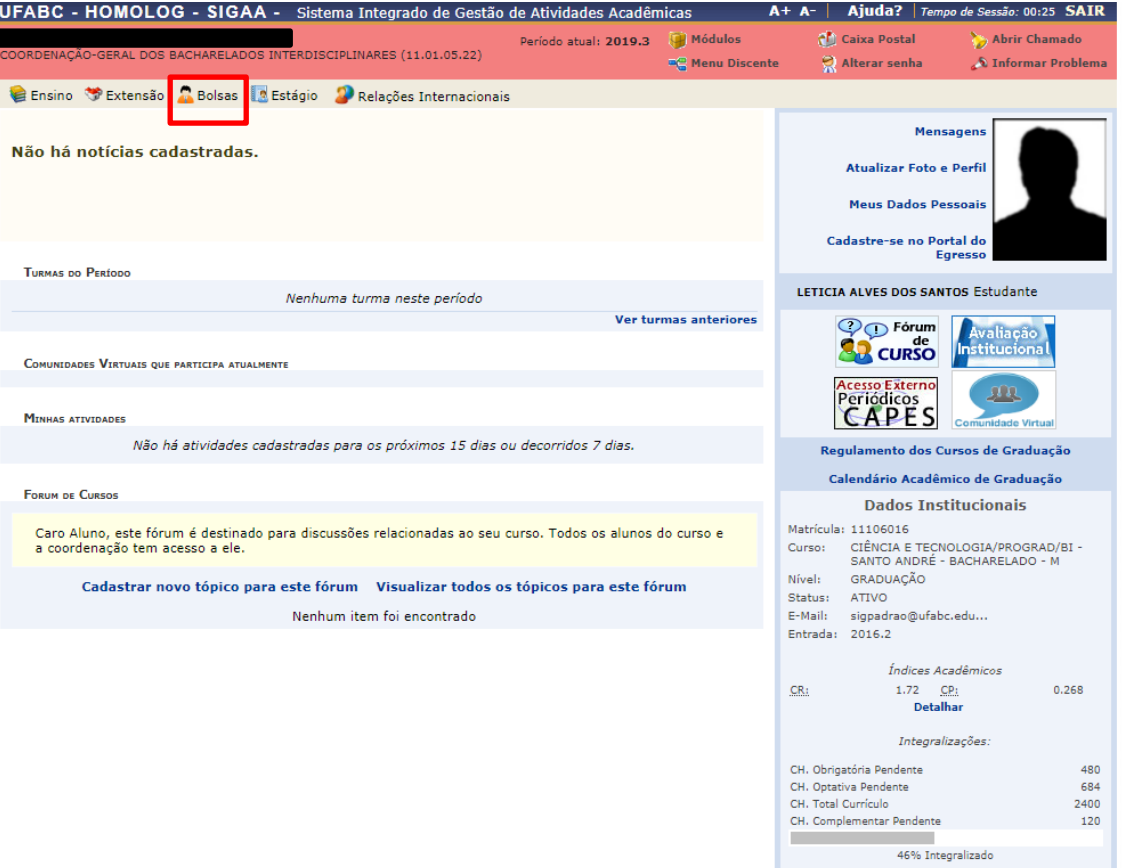

5. A seguir, escolha a opção "Solicitação de Bolsas".

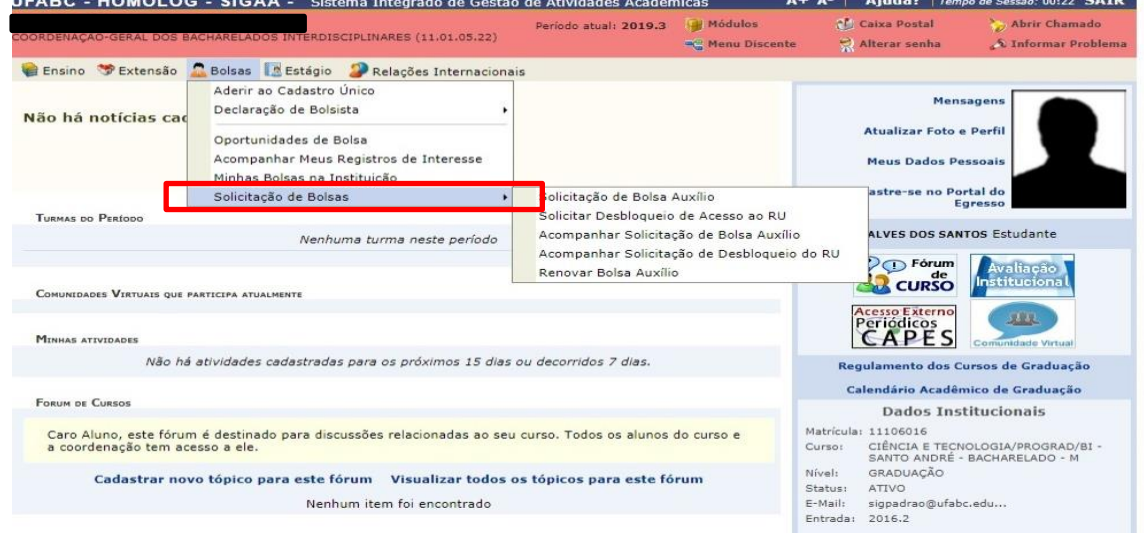

6. A seguir, escolha a opção "Solicitação de Bolsa/Auxílio".

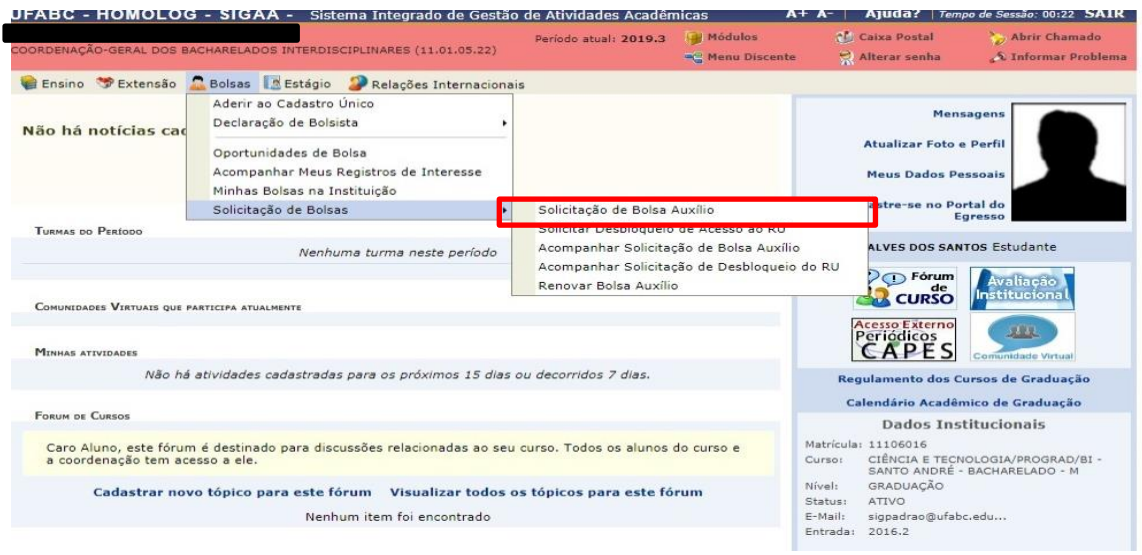

7. Após escolher a opção anterior será exibida a tela abaixo. Nesta tela será possível escolher o tipo de auxílio desejado.

É IMPORTANTE OBSERVAR que para cada auxílio solicitado será necessária à entrega da documentação. Para explicar melhor, se for solicitado o Auxílio Permanência e o Auxílio Moradia, deverá ser entregue documentação na solicitação do Auxílio Permanência e a mesma documentação para o Auxílio Moradia.

8. Escolha a opção "Auxílio Permanência". Os auxílios escolhidos em formulário eletrônico serão acrescentados posteriormente pela equipe técnica. Após escolher, marque a opção "Eu li e compreendi as instruções e prazos informados acima.

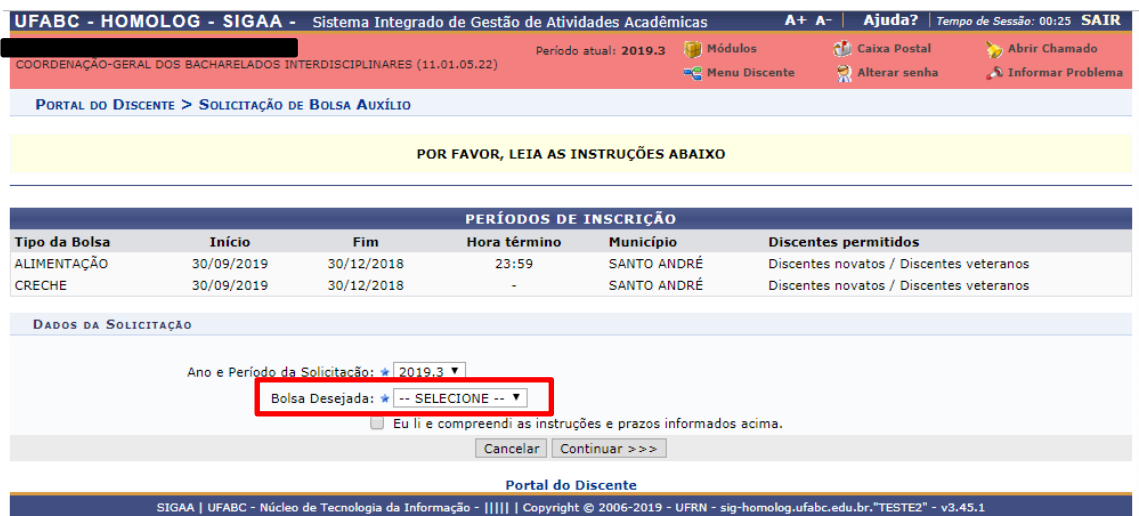

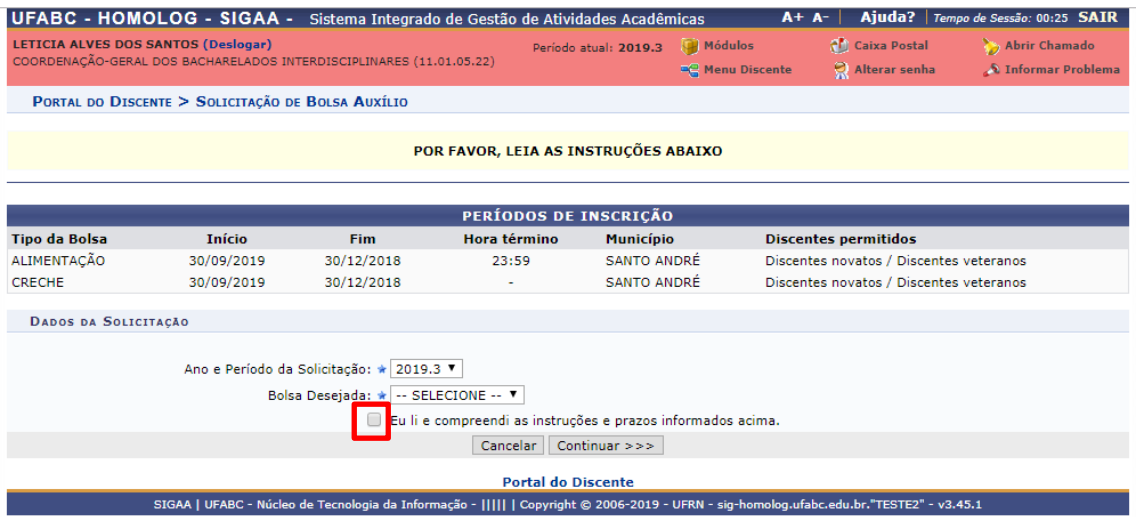

9. Ao concluir a escolha do auxílio, a tela a seguir será exibida. As informações pessoais apresentadas são extraídas do cadastro do aluno, preenchido pela(o) própria(o) estudante.

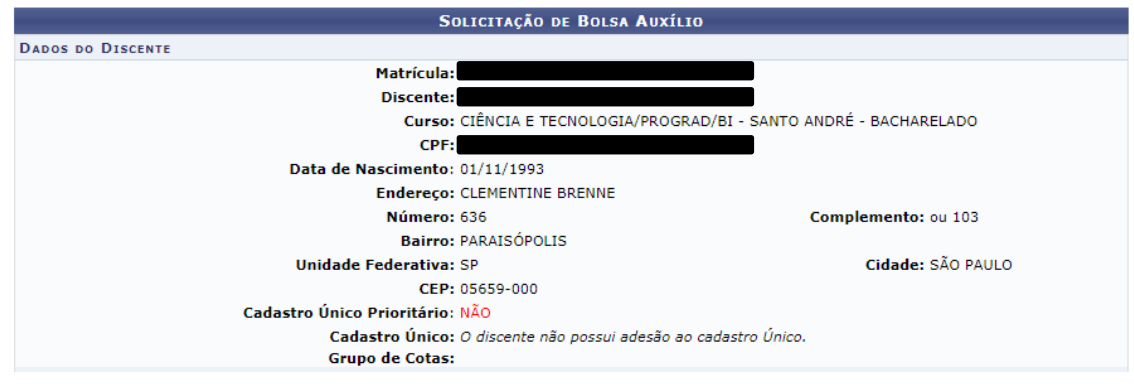

- 10. A Seção de Dados da Solicitação precisa ser preenchida para que a solicitação seja concluída.
- 11. Se o cadastro foi preenchido e negado por falta de dados bancários, a(o) estudante deverá voltar à tela inicial, clicar em "Meus Dados Pessoais". E dessa forma alterar os dados bancários. Caso o estudante não tenha conta bancária, ela(e) deverá preencher o campo da conta com vários zeros.

É IMPORTANTE RESSALTAR QUE É DE RESPONSABILIDADE DA(O) ESTUDANTE CADASTRAR OS DADOS BANCÁRIOS EM "Meus dados pessoais" QUANDO TIVER UMA CONTA.

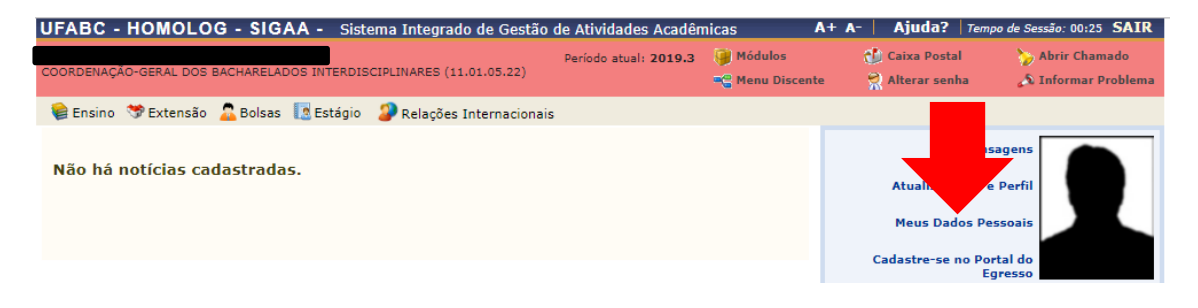

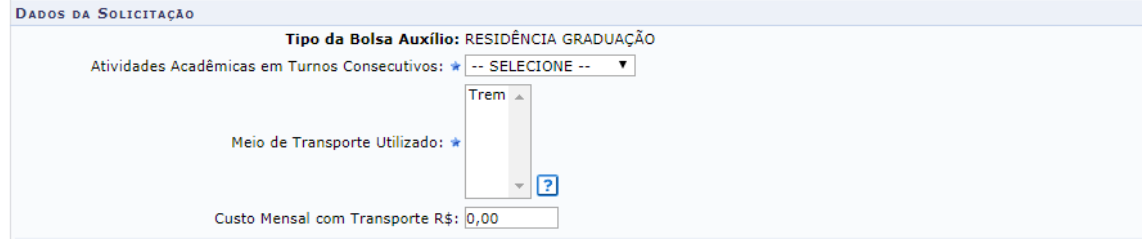

12. A Seção de Documentos a serem enviados é o local onde os documentos em formato PDF deverão ser anexados para a conclusão da solicitação.

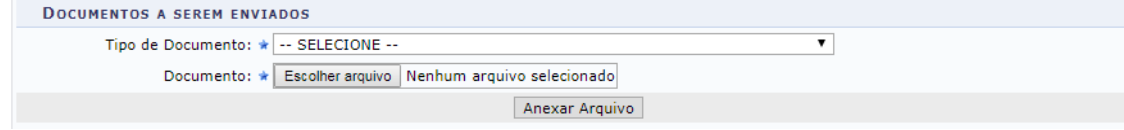

13. É importante destacar que os documentos DEVEM SER ANEXADOS UM POR VEZ, de acordo com as opções do menu. Há a separação da documentação do estudante e do restante dos membros do grupo familiar, então É IMPORTANTE SE ATENTAR A ESTE DETALHE.

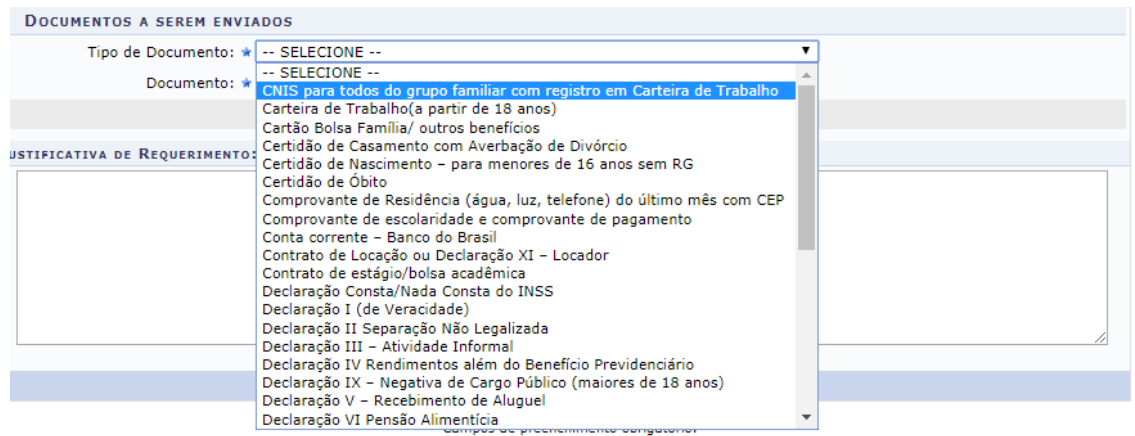

14. O sistema permite colocar apenas um documento de cada tipo para a família toda, dessa forma a(o) estudante deve compactar os documentos do mesmo tipo em um único documento referente a todos os membros da família.

**Exemplo:** colocar todos os RGs dos membros da família em um único arquivo digitalizado no formato **"PDF".**

15. Após escolher o documento que será anexado, escolha a opção "Anexar Arquivo". Após escolher esta opção o arquivo será anexado à solicitação. É necessário repetir essa ação para anexar todos os documentos do grupo familiar.

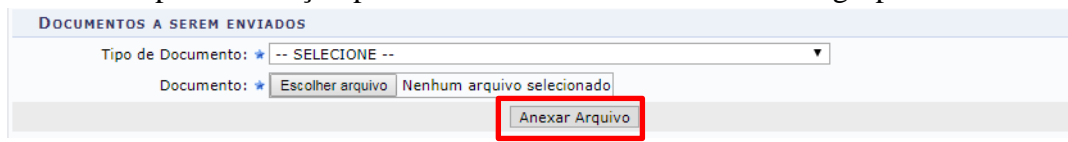

16. Após terminar de anexar a documentação é possível visualizar os documentos enviados. Basta clicar na lupa que para visualizar. É possível excluir documentos enviados, basta clicar na lixeira ...

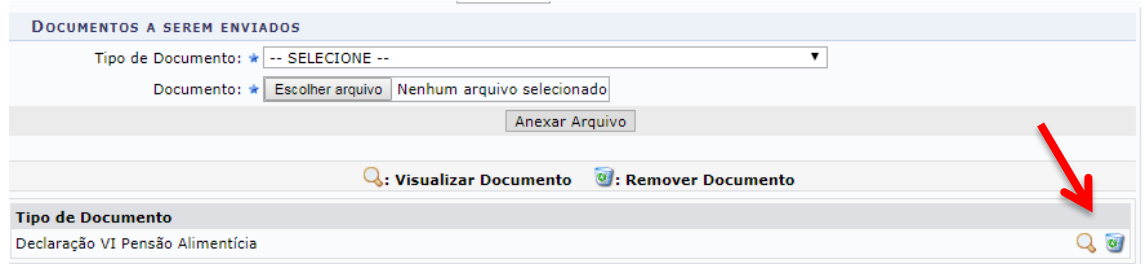

17. Após anexar toda documentação é importante descrever a situação de vulnerabilidade social para auxiliar a análise socioeconômica. Neste espaço é importante apontar fatores que afetem a permanência do estudante na UFABC.

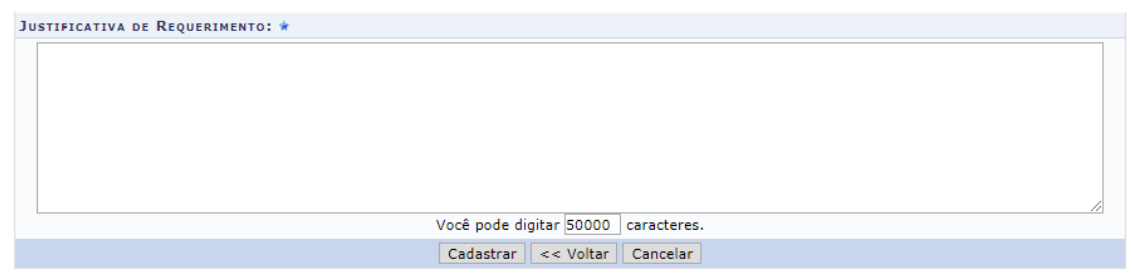

18. A seguir uma imagem da tela inteira que foi anteriormente explicada.

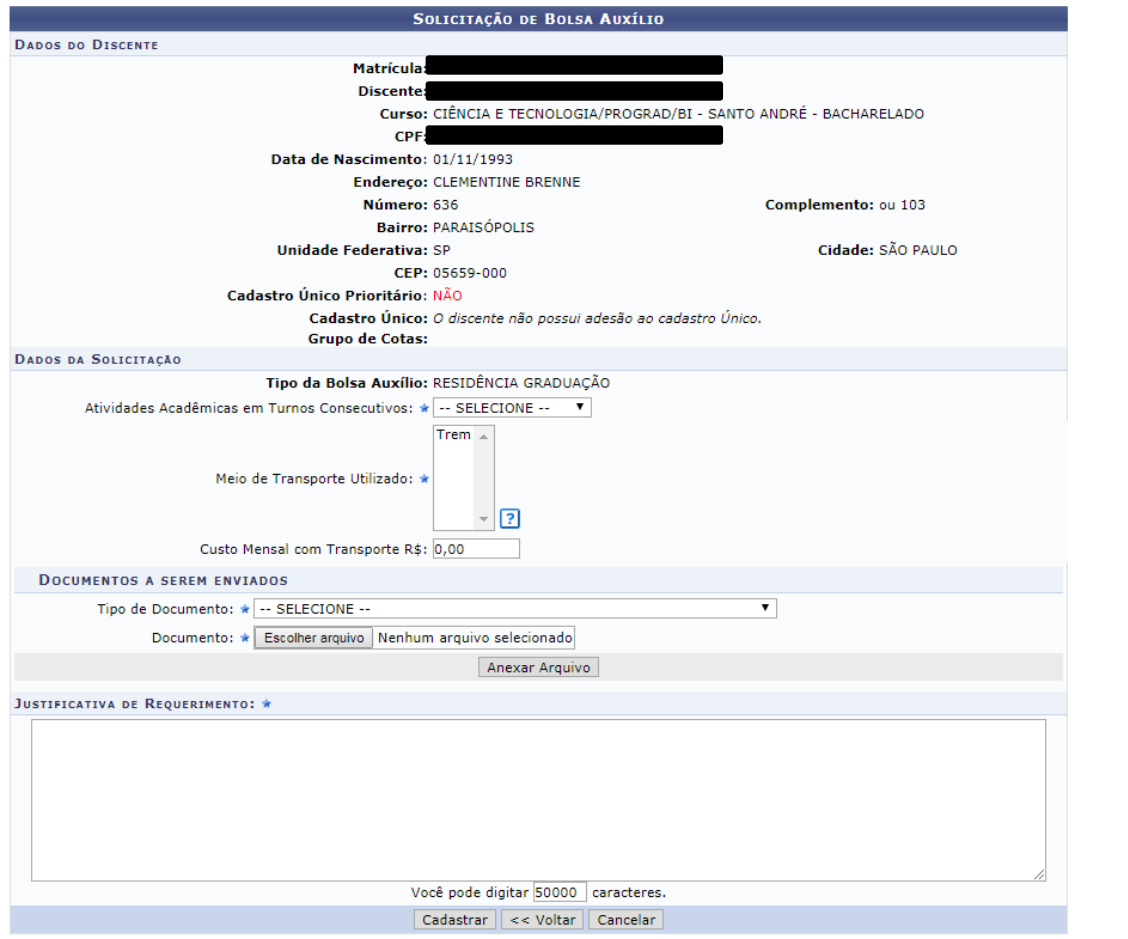

19. Ao concluir a solicitação será emitido um protocolo como o demonstrado na imagem a seguir. Este protocolo é a garantia de que sua inscrição foi concluída. Salve-o em pdf, caso seja necessário o apresente como comprovação da sua homologação no processo.

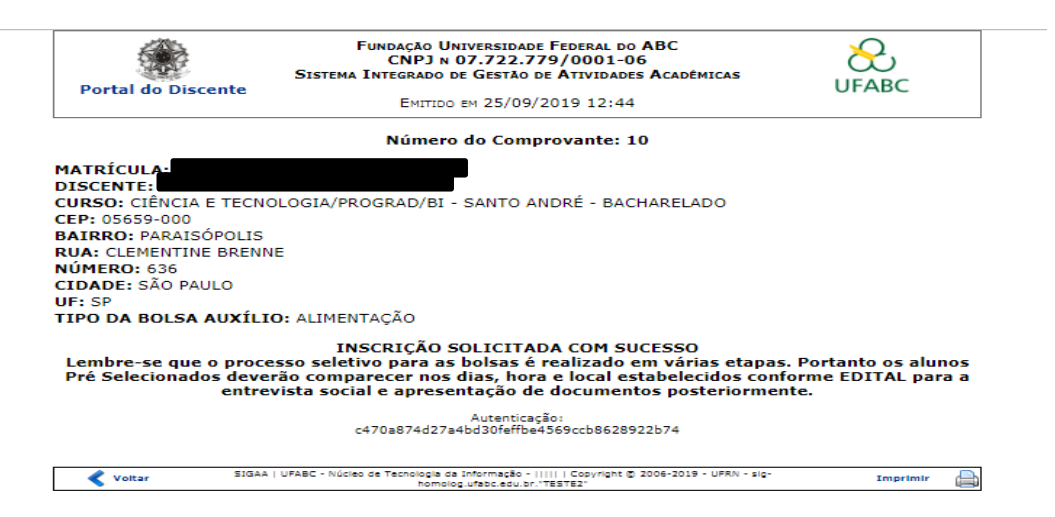

## **EM CASO DE DÚVIDAS entre em contato conosco pelo e-mail**

**[proap.bolsas@ufabc.edu.br](mailto:proap.bolsas@ufabc.edu.br)**

## **ou pelo telefone**

**(11) 4996-7913**